# Guía del usuario de Dell Display Manager

## Información general

Dell Display Manager es una aplicación de Windows que se utiliza para administrar un monitor o grupo de monitores. Permite ajustar manualmente la imagen visualizada, asignar configuraciones automáticas, administrar la energía, girar la imagen y llevar a cabo otras funciones en ciertos modelos de Dell. Una vez instalado, Dell Display Manager se ejecutará cada vez que el sistema se inicie y colocará su icono en la bandeja de notificación. Siempre que deje el cursor sobre el icono de la bandeja de notificación aparecerá información acerca de los monitores conectados al sistema.

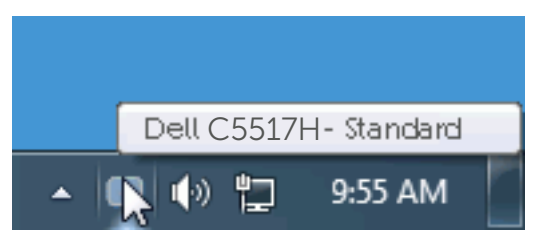

## Utilizar el cuadro de diálogo Configuración rápida

Haga clic en el icono de la bandeja de notificación de Dell Display Manager para abrir el cuadro de diálogo Configuración rápida. Cuando se conecten varios modelos de Dell compatibles al sistema, se podrá seleccionar un monitor de destino específico mediante el menú proporcionado. El cuadro de diálogo Configuración rápida permite realizar cómodamente ajustes en los niveles de brillo y contraste del monitor, se pueden seleccionar manualmente modos predefinidos o establecerse el modo automático y se puede cambiar la resolución de la pantalla.

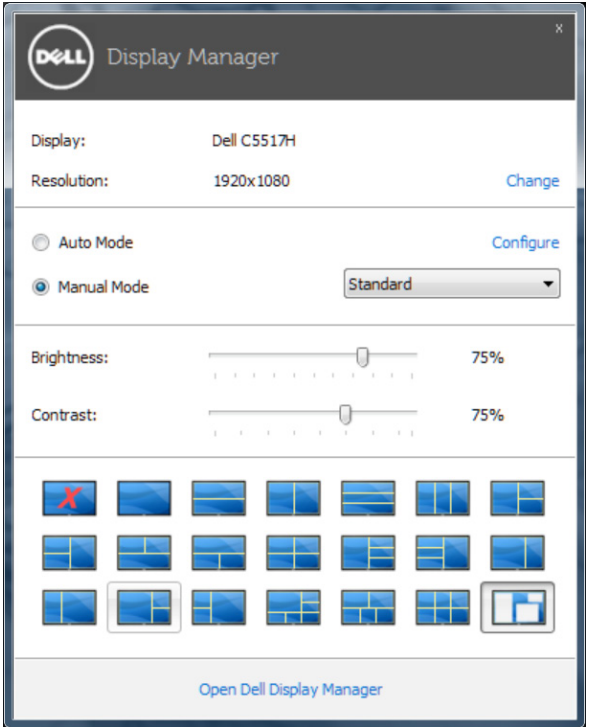

El cuadro de dialogo Configuración rápida también proporciona acceso a la interfaz de usuario avanzada de Dell Display Manager, que se utiliza para ajustar funciones básica, configurar el modo automático y acceder a otras funciones.

#### Establecer funciones de visualización básicas

Mediante el menú de la ficha Funciones básicas, se puede aplicar manualmente un modo preestablecido para el monitor seleccionado. Alternativamente, se puede habilitar el modo automático. El modo automático hace que el modo preestablecido de preferencia se aplique automáticamente cuando se activan ciertas aplicaciones. Un mensaje en pantalla mostrará momentáneamente el modo preestablecido actual cuando el modo cambie.

El brillo y contraste del monitor seleccionado también se puede ajustar directamente desde la ficha Funciones básicas.

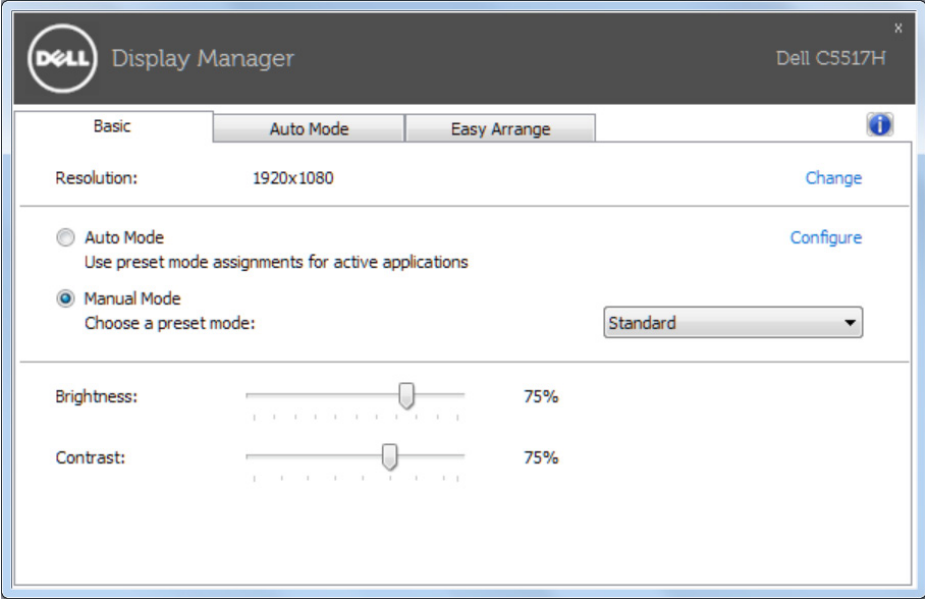

## Asignar modos predefinidos a aplicaciones

La ficha Modo automático permite asociar un modo preestablecido específico con una aplicación específica, y aplicarlo automáticamente. Cuando el modo automático está habilitado, Dell Display Manager cambiará automáticamente al modo preestablecido correspondiente cada vez que se active la aplicación asociada. El modo preestablecido asignado a una aplicación determinada puede ser el mismo en cada uno de los monitores conectados, pero también puede variar entre un monitor y otro.

La aplicación Dell Display Manager está previamente configurada para muchas de las aplicaciones más utilizadas del mercado. Para agregar una nueva aplicación a la lista de asignaciones, solo tiene que arrastrar la aplicación desde el escritorio, el menú Inicio de Windows o donde se encuentre, y colocarla en la lista actual.

 $\mathbb Z$  NOTA: Las asignaciones de modos preestablecidos cuyo destino sean archivos por lotes, scripts y cargadores, así como archivos no ejecutables, como por ejemplo archivos comprimidos o empaquetados, no son compatibles y no serán efectivas.

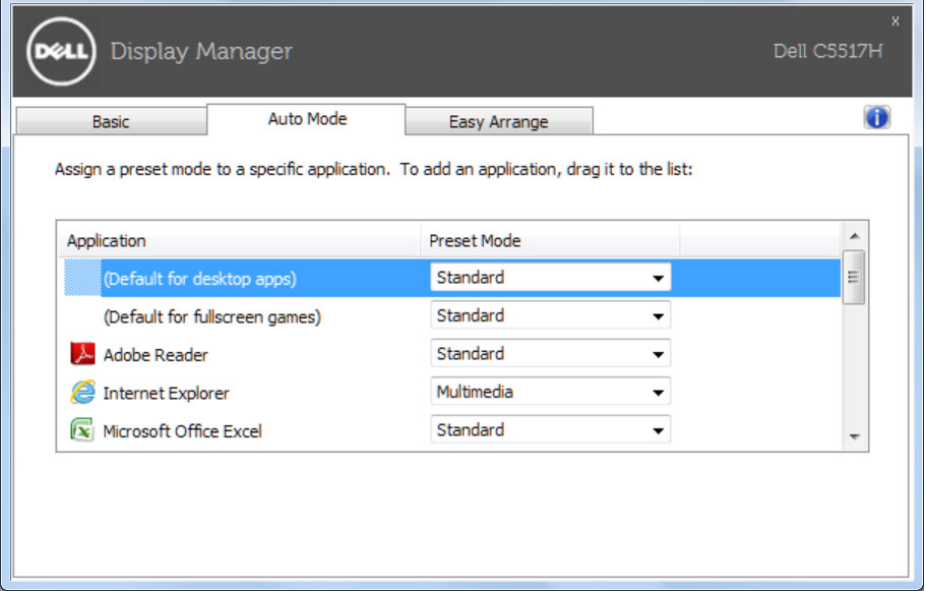

## Organizar ventanas con Easy Arrange

Algunos modelos de Dell incluyen la función Easy Arrange, que permite organizar el escritorio del monitor seleccionado en diferentes diseños de ventana predefinidos o personalizados. Cuando la función Easy Arrange está habilitada, se puede cambiar la posición y tamaño fácilmente de las ventanas fácil y automáticamente para rellenar regiones específicas dentro de un diseño de ventanas.

Para empezar a utilizar Easy Arrange, elija un monitor de destino y seleccione uno de los diseños predefinidos. Las regiones para ese diseño se muestran por un momento en el monitor. A continuación, arrastre una ventana por el monitor. Mientras la ventana se arrastra, se muestra el diseño de ventanas actual y se resalta una región activa cuando la ventana pasa sobre ella. Arrastre la ventana a la región activa cuando desee y su tamaño y posición cambiarán automáticamente para rellenar esa región.

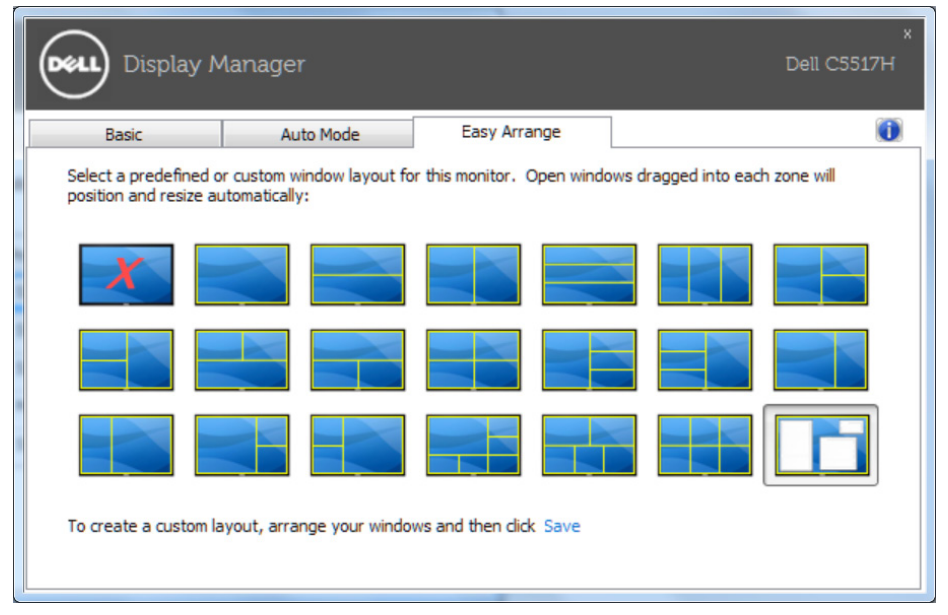

Para crear un diseño de ventanas personalizado, en primer lugar ajuste el tamaño y la posición de hasta 10 ventanas en el escritorio y, a continuación, haga clic en el vínculo Guardar en Easy Arrange. El tamaño y la posición de las ventanas se guardan como un diseño personalizado y se crea un icono para dicho diseño.

**NOTA:** La aplicación perteneciente a cada ventana no se guarda en el diseño personalizado. Solamente se guarda el tamaño y la posición de las ventanas.

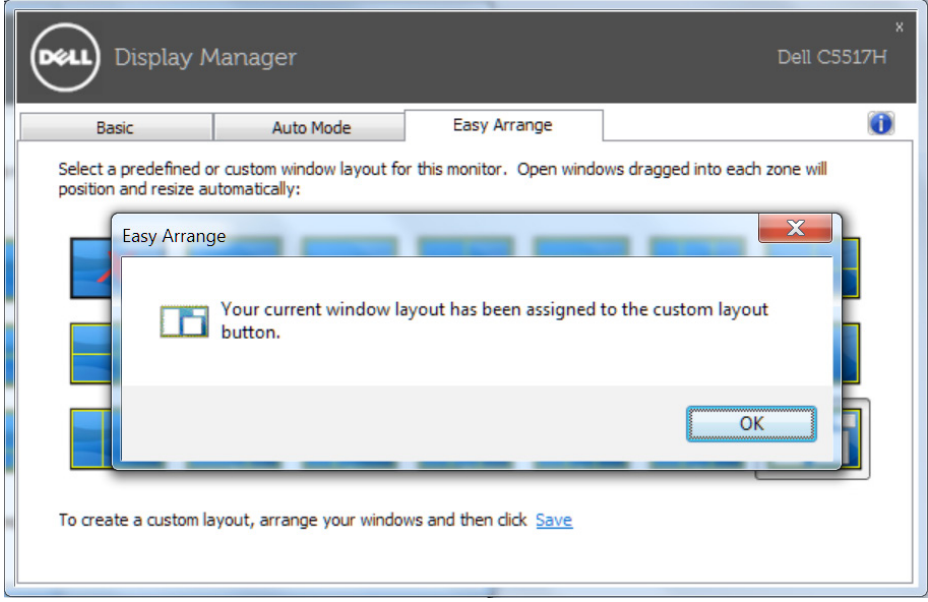